# **Príručka nastavenia hardvéru**

## **Rozbalenie**

#### **Krok 1**

Odstráňte všetky ochranné materiály.

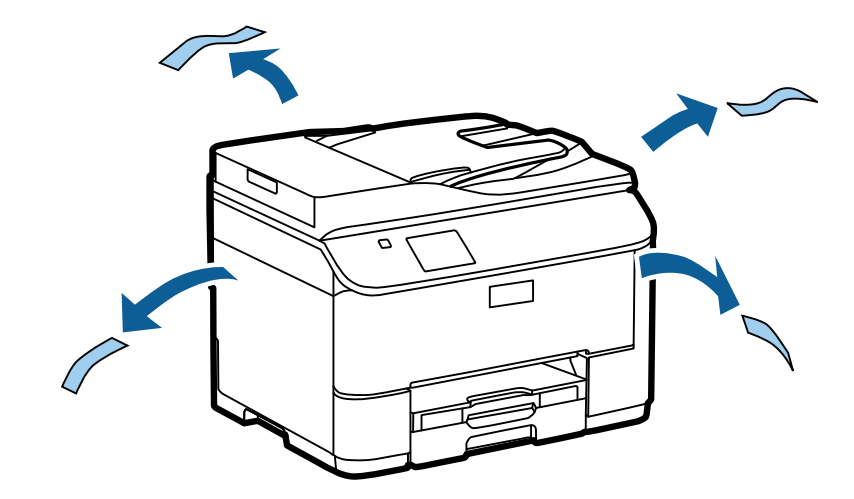

Na obrázkoch v tejto príručke je znázornený podobný model. Hoci sa môžu odlišovať od vášho modelu, postup je rovnaký.

### **Krok 2**

Odstráňte všetky ochranné materiály.

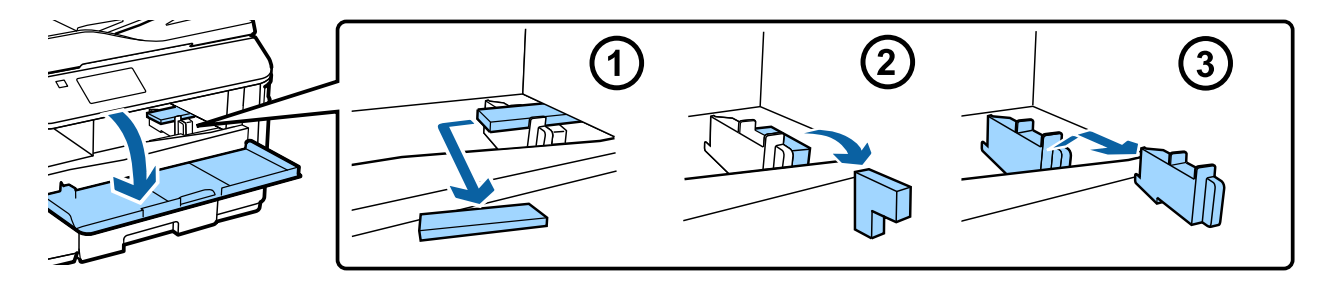

## **Inštalácia voliteľnej kazetovej jednotky**

K tlačiarňam radu WF-4630/5620/5690 sa samostatne predáva voliteľná kazetová jednotka. Ak túto jednotku nemáte, vynechajte tento krok.

Opatrne položte zariadenie na jednotku tak, aby konektor a dva kolíky na hornej strane jednotky zapadli do zásuvky a otvorov na spodnej strane zariadenia.

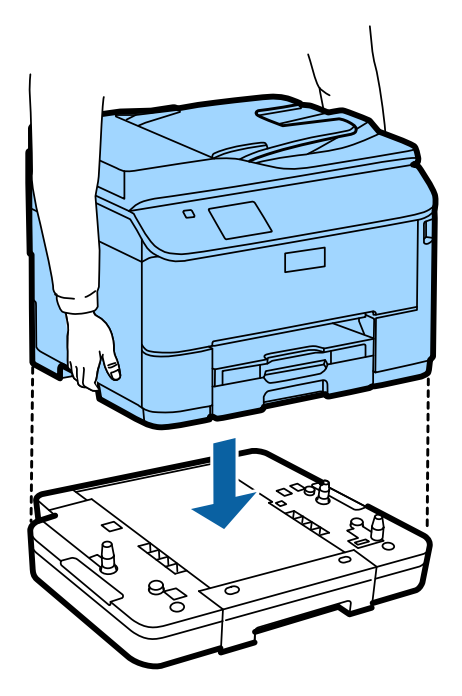

# **Pripojenie zariadenia k telefónnej linke**

Zapojte telefónny kábel do portu **LINE** na zadnej strane zariadenia. Vyberte jednu z nasledujúcich možností.

Ak nechcete používať funkciu faxu, vynechajte tento krok.

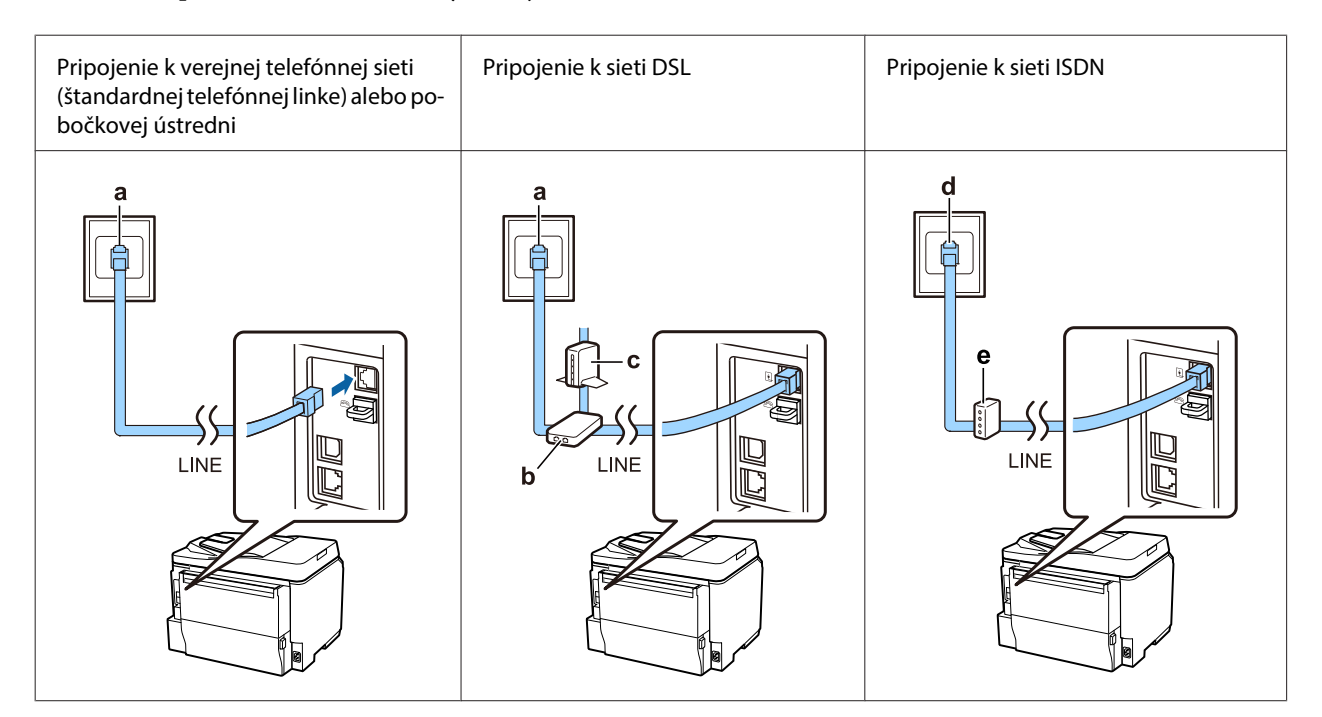

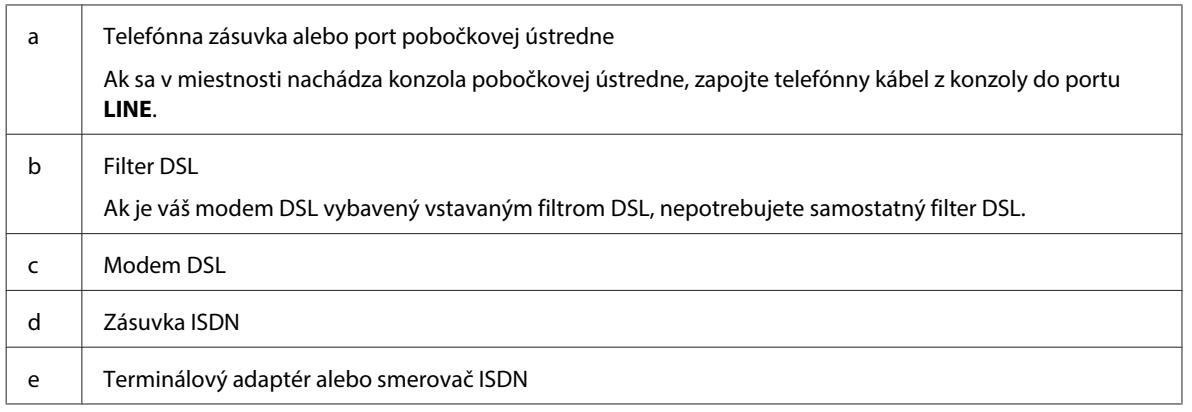

V závislosti od oblasti sa môže telefónny kábel dodávať spolu so zariadením. Ak je tento kábel súčasťou balenia, použite ho. Telefónny kábel môže byť potrebné pripojiť k adaptéru určenému pre vašu krajinu alebo oblasť.

# **Pripojenie telefónneho zariadenia**

Ak chcete telefónnu linku zdieľať s telefónom alebo odkazovačom, odstráňte kryt z portu **EXT** na zadnej strane produktu. Potom pripojte druhý telefónny kábel k telefónnemu zariadeniu a do portu **EXT**.

Ak nechcete používať funkciu faxu, vynechajte tento krok.

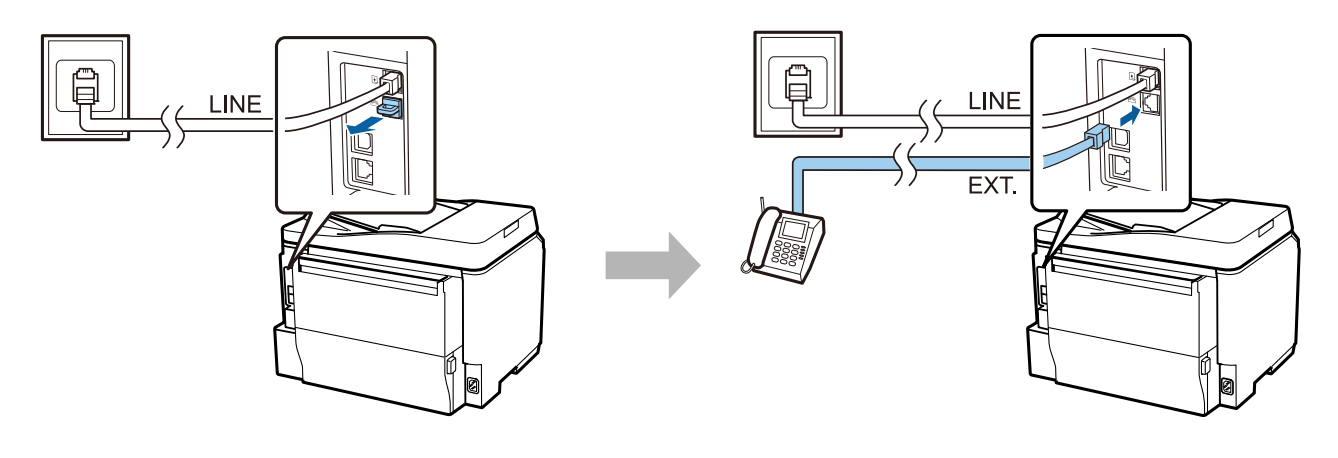

## **Zapnutie tlačiarne**

#### **Krok 1**

Pripojte napájací kábel k zariadeniu a zapojte ho do elektrickej siete.

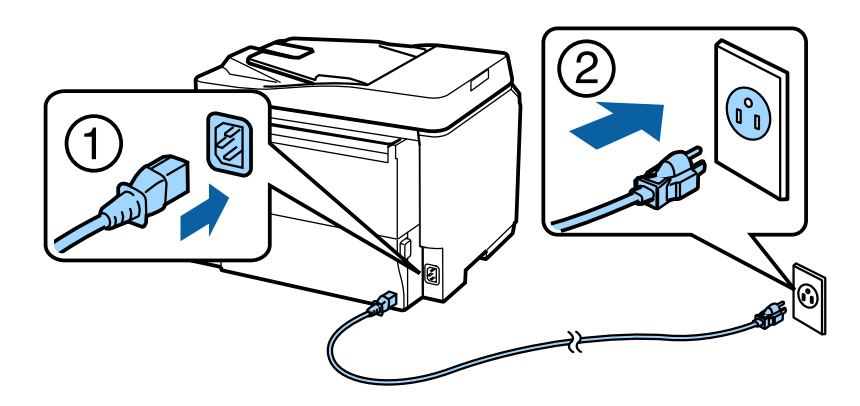

#### **Krok 2**

Zapnite tlačiareň.

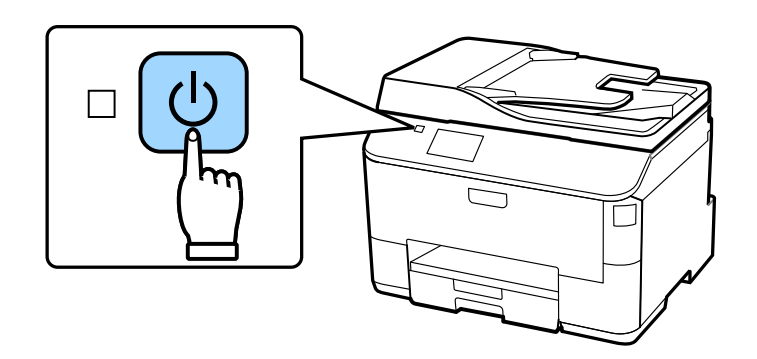

Ak dôjde k chybe, skontrolujte, či v tlačiarni nezostal ochranný materiál.

# **Výber jazyka, krajiny a času**

Prejdite k tlačiarni a podľa zobrazených pokynov vyberte jazyk, krajinu alebo oblasť a čas.

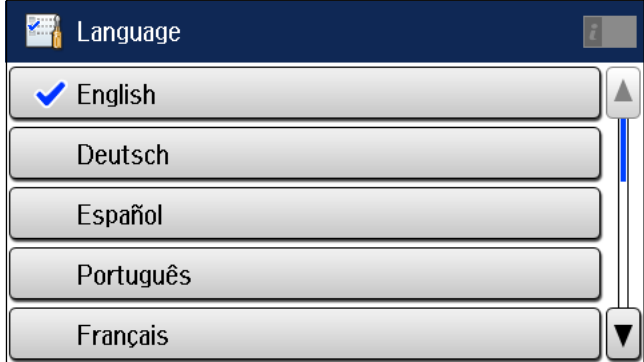

## **Inštalácia atramentových kaziet**

#### **Krok 1**

Otvorte predný kryt.

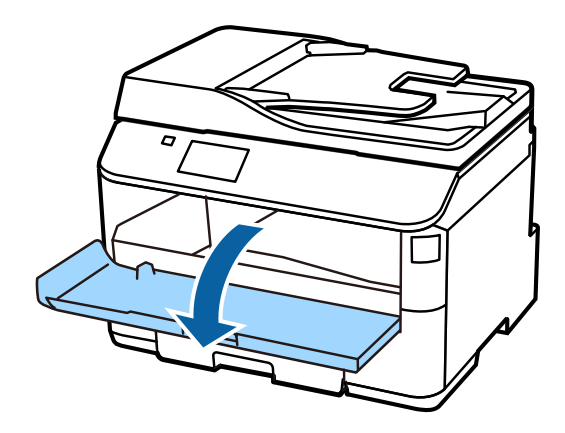

#### **Krok 2**

Vyberte všetky atramentové kazety z balenia. 15-krát zatraste jednotlivými atramentovými kazetami vo vodorovnom smere počas 5 sekúnd tak, aby každý pohyb predstavoval približne 10 cm.

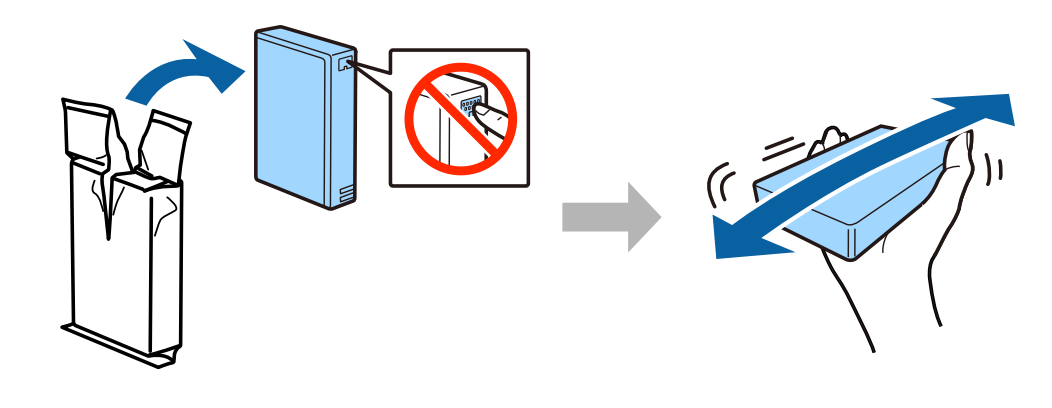

- ❏ Pri prvej inštalácii použite atramentové kazety dodané spolu s tlačiarňou. Tieto kazety nemožno odložiť na neskoršie použitie.
- ❏ Nedotýkajte sa zeleného čipu na bočnej strane kazety.

#### **Krok 3**

Vložte všetky štyri kazety. Každú kazetu zatlačte tak, aby zacvakla na svoje miesto.

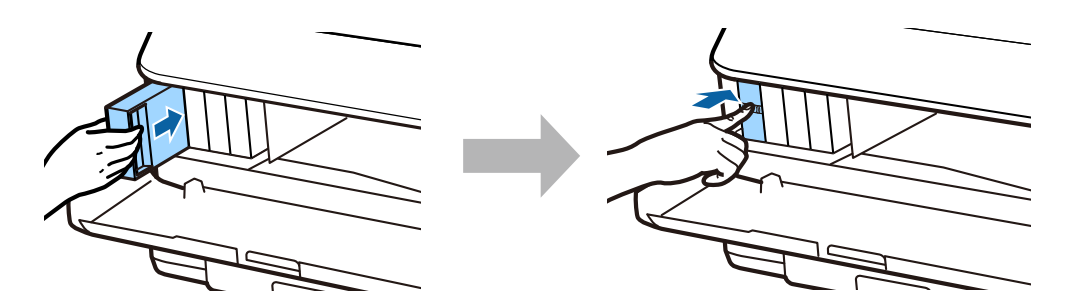

#### **Krok 4**

Zatvorte predný kryt. Začne sa napĺňanie systému atramentom. Počkajte, kým sa naplnenie nedokončí.

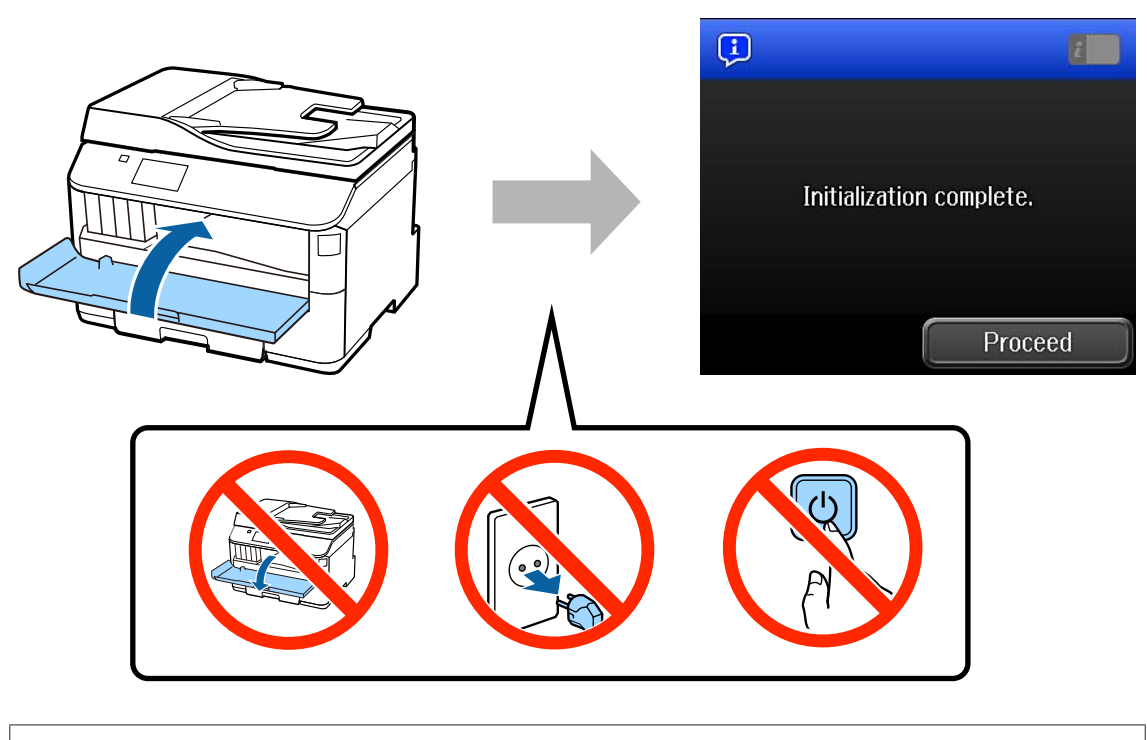

Časť atramentu v týchto základných atramentových kazetách sa spotrebuje na naplnenie tlačovej hlavy. V porovnaní s ďalšími atramentovými kazetami môžu tieto kazety umožniť vytlačenie menšieho počtu strán.

# **Vloženie papiera**

### **Krok 1**

Úplne vytiahnite kazetu na papier.

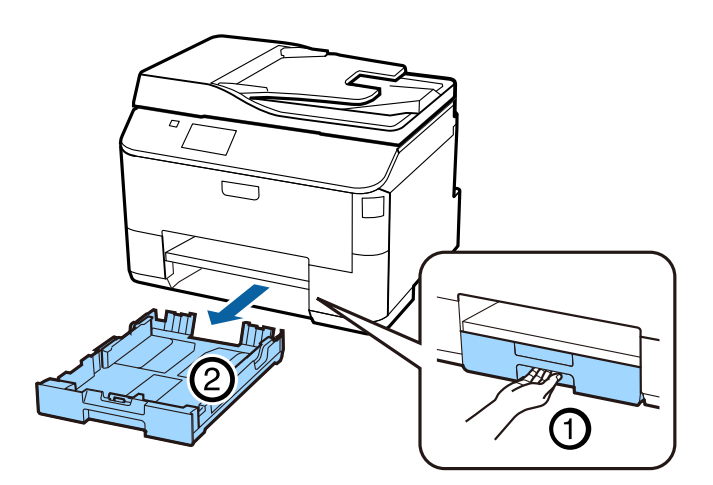

#### **Krok 2**

Stlačte bočné vodiace lišty a posuňte ich smerom k okrajom kazety na papier. Posunutím vodiacej lišty na prednom okraji potom zásobník prispôsobte veľkosti papiera.

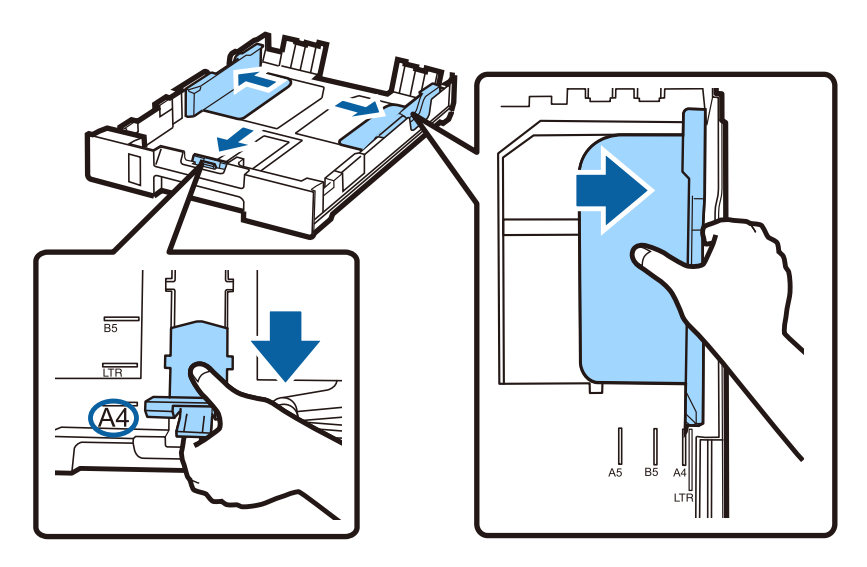

## **Krok 3**

Papier veľkosti A4 vložte potlačiteľnou stranou nadol smerom k vodiacej lište na prednom okraji a skontrolujte, či papier nevytŕča zo zadného konca kazety.

Posúvajte bočné vodiace lišty, až kým nebudú zarovnané s okrajmi papiera.

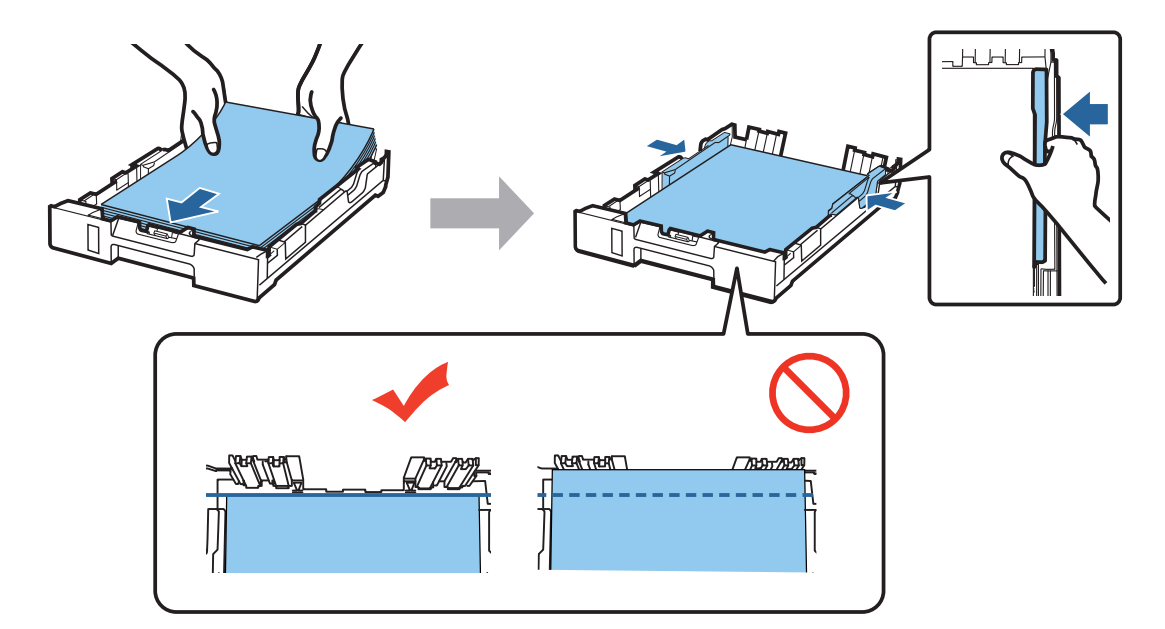

#### **Krok 4**

Držte kazetu vodorovne a potom ju pomaly a opatrne úplne zasuňte do zariadenia. Vytiahnite výstupný zásobník a vyklopte zarážku.

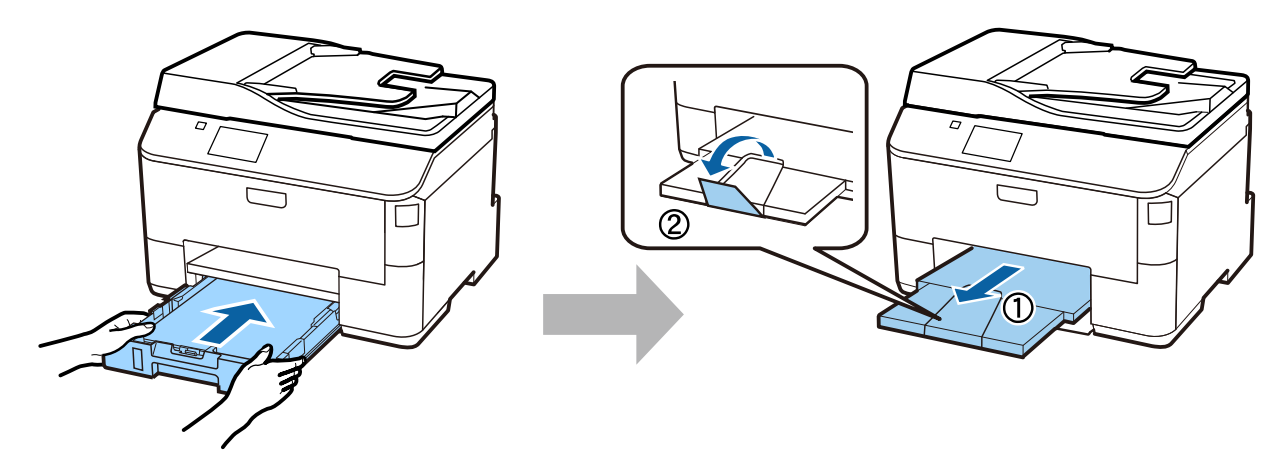

## **Výber nastavení zdroja papiera**

### **Krok 1**

Prejdite k tlačiarni. Vyberte zdroj papiera a potom vyberte veľkosť a typ papiera.

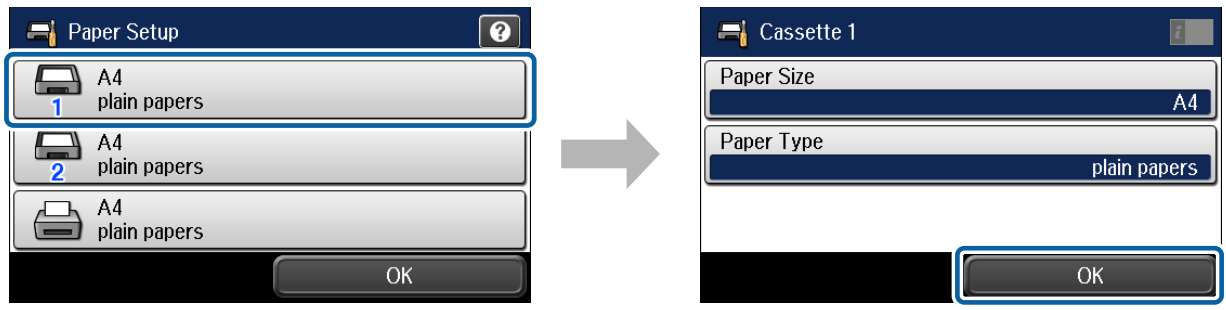

#### **Krok 2**

Nastavte veľkosť a typ papiera pre ďalšie zdroje. Ak do týchto zdrojov plánujete neskôr vložiť papier, použite predvolené nastavenia.

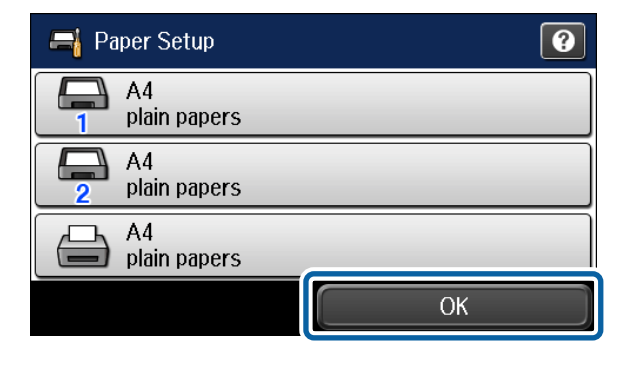

Tieto nastavenia môžete neskôr zmeniť.

## **Výber nastavení faxu**

Keď sa na ovládacom paneli tlačiarne zobrazí obrazovka sprievodcu nastavením faxu, ťuknite na tlačidlo Start a nakonfigurujte minimálne nastavenia potrebné na používanie funkcií faxu. Po dokončení nastavenia sa zobrazí domovská obrazovka.

Ak chcete nastavenia faxu nakonfigurovať neskôr alebo ak vôbec nechcete používať funkciu faxu, zatvorte obrazovku nastavenia faxu. Zobrazí sa domovská obrazovka a tlačiareň bude pripravená na tlač.

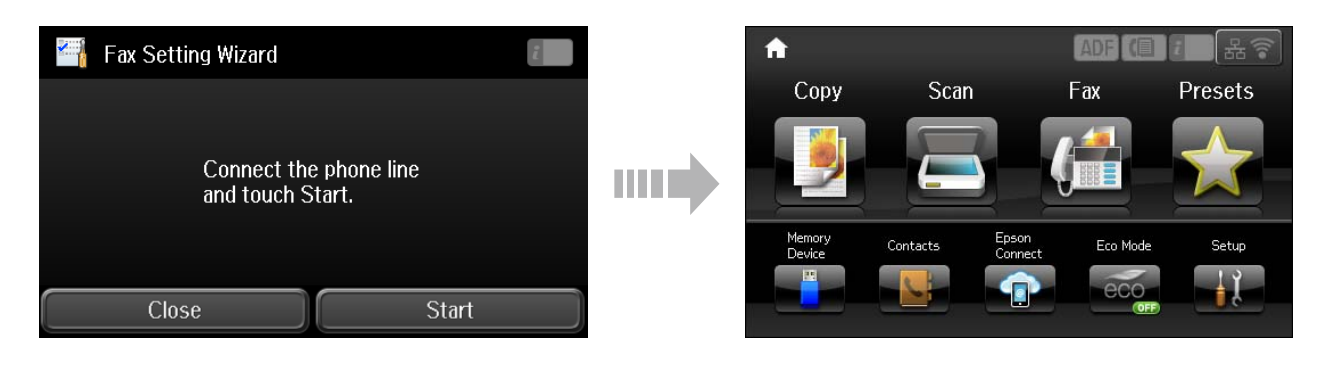

## **Informácie**

Vedeli ste, že aj pri tlači si môžete vybrať, aký máte vplyv na životné prostredie?

1. Typ použitého papiera ovplyvňuje vplyv vašej tlačiarne na životné prostredie. Výberom papiera, ktorý je certifikovaný iniciatívami pre ekologický dozor, napríklad EN 12281:2002, alebo ktorý nesie uznávané ekologické označenia, môžete znížiť svoj vplyv na životné prostredie vďaka iniciatívam, ktoré zavádzajú výrobcovia. Pri niektorých aplikáciách možno použiť tenší papier, napríklad 64 g/m².

2. Spotrebu energie môžete znížiť kúpou produktov spĺňajúcich podmienky Energy Star.

3. Spotrebu papiera, a teda aj vplyv na životné prostredie môžete obmedziť automatickou tlačou na obe strany papiera.

4. Vaša tlačiareň štandardne obsahuje funkciu riadenia spotreby, ktorá zariadenie vypne, keď sa nepoužíva, čo predstavuje výborný spôsob šetrenia energie.